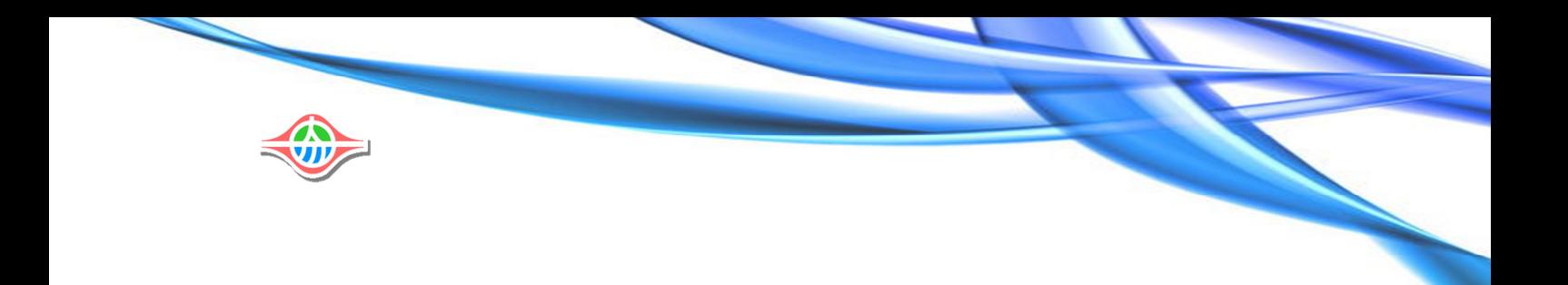

# 終身學習電子護照 教育訓練

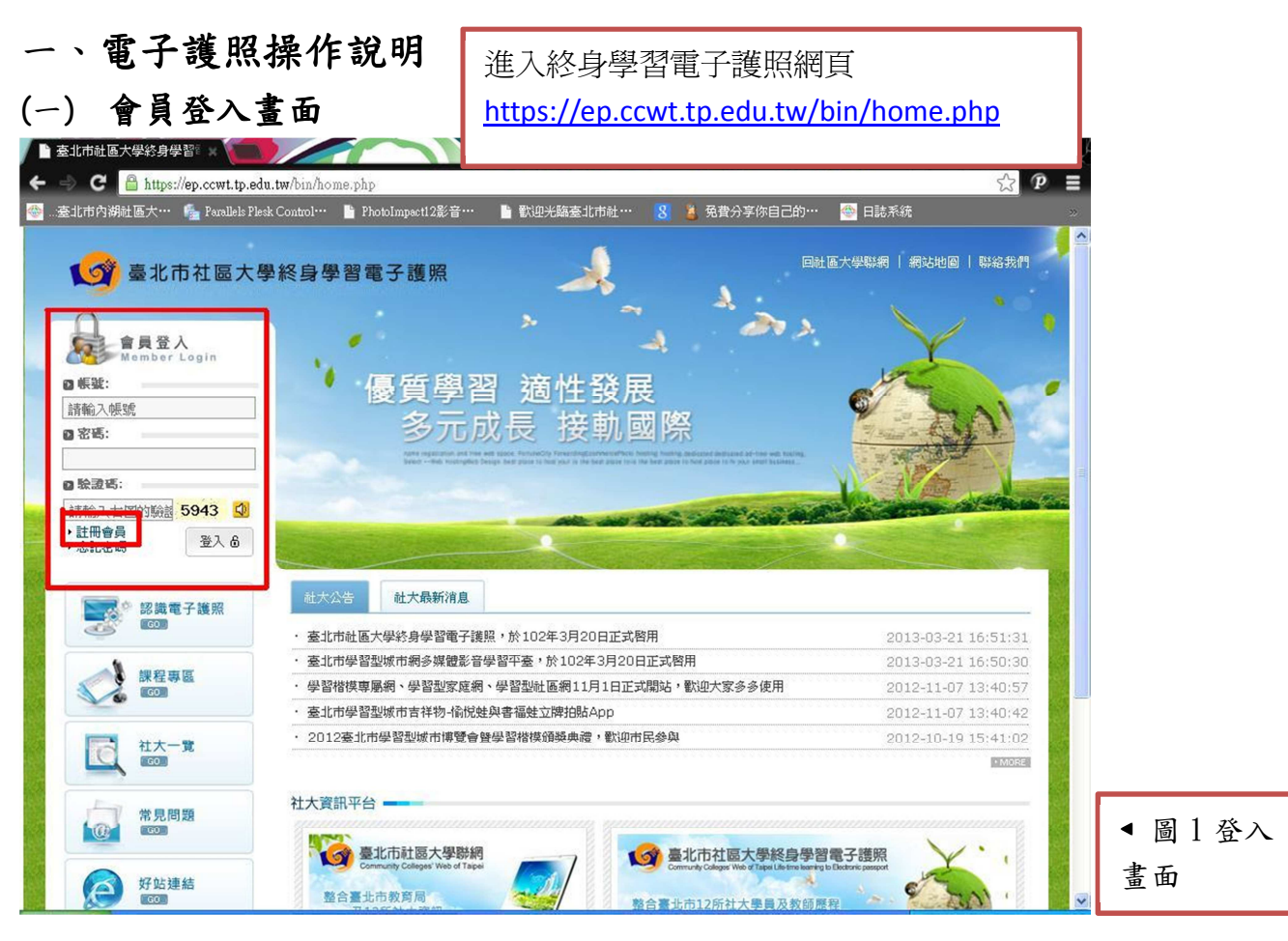

## 第一次登入系統時,需註冊會員。

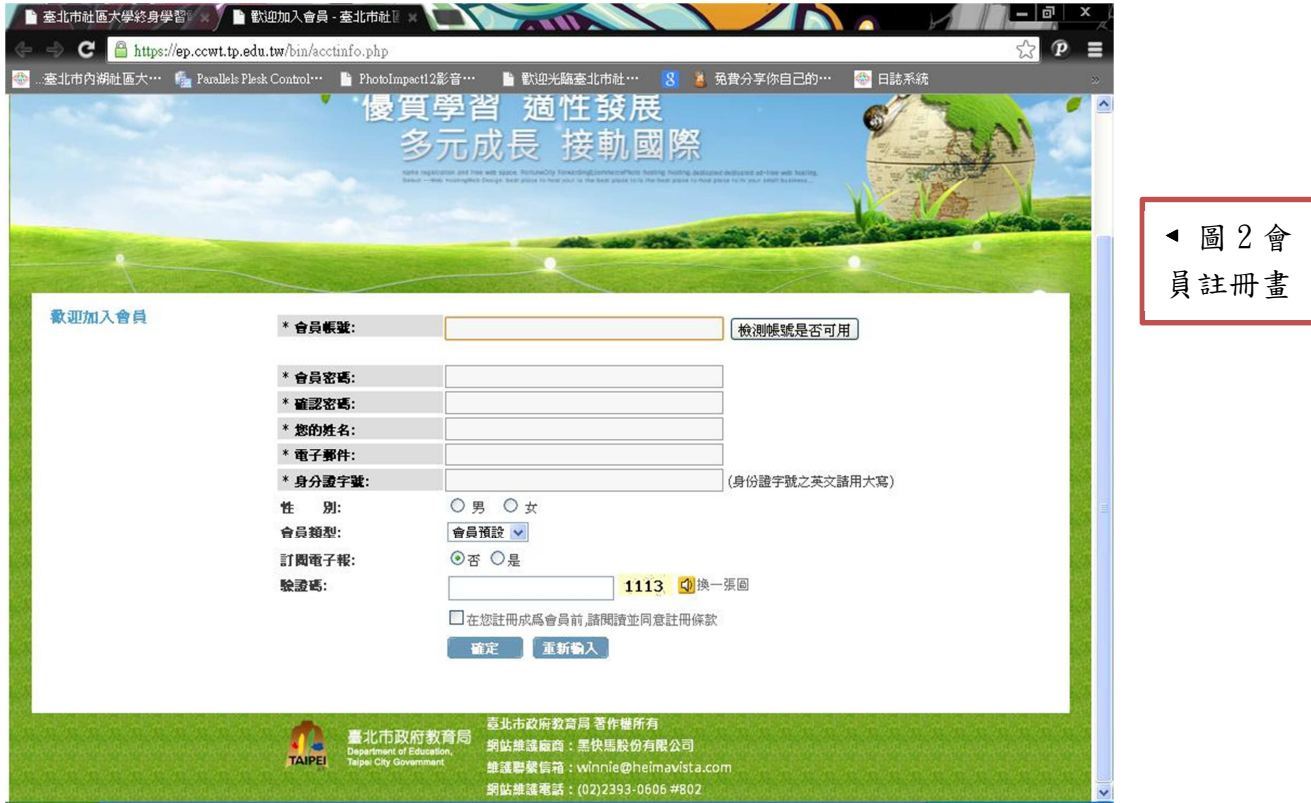

#### 1-1 帳號註冊畫面

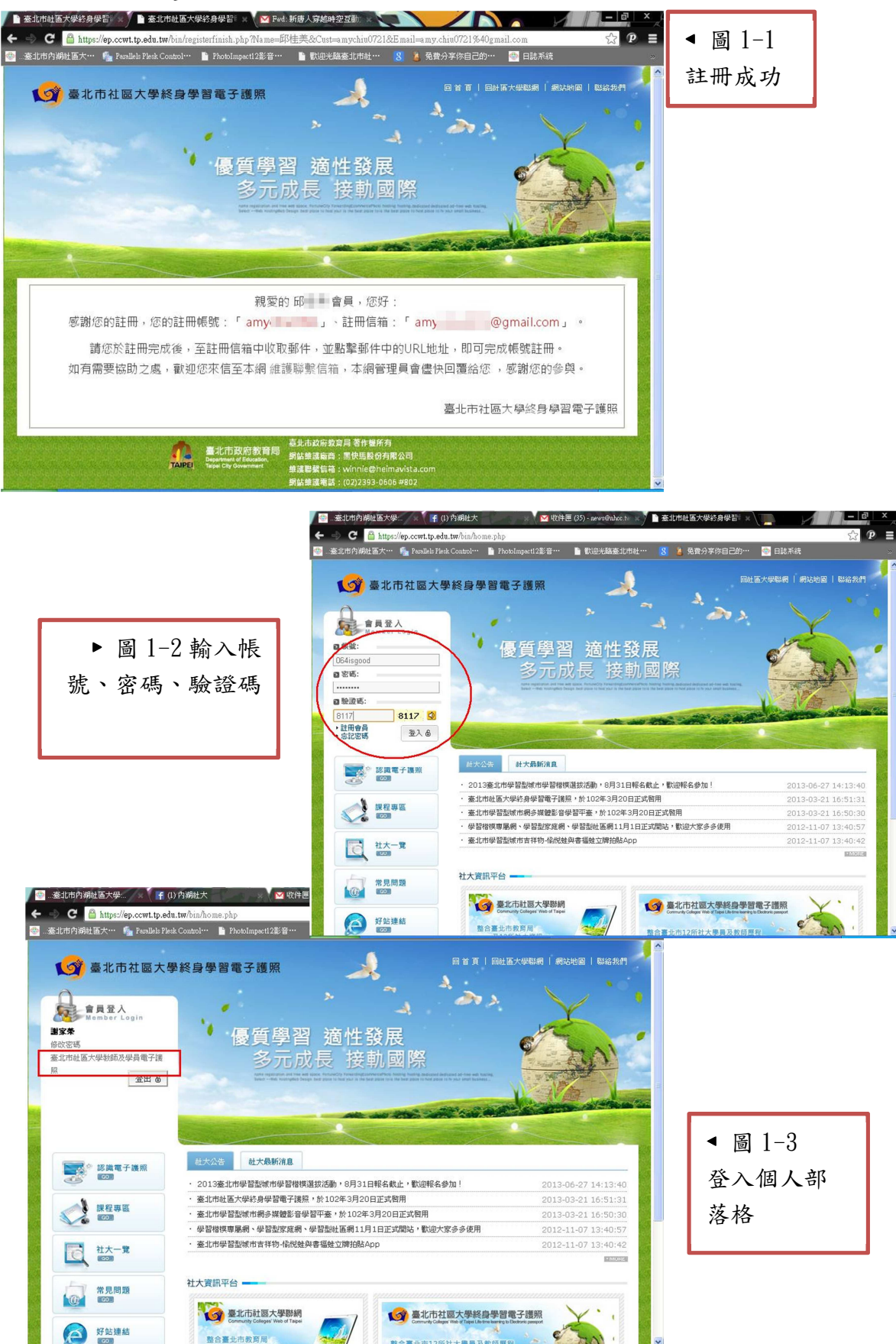

# (二) 個人部落格經營

2-1 個人學習歷程

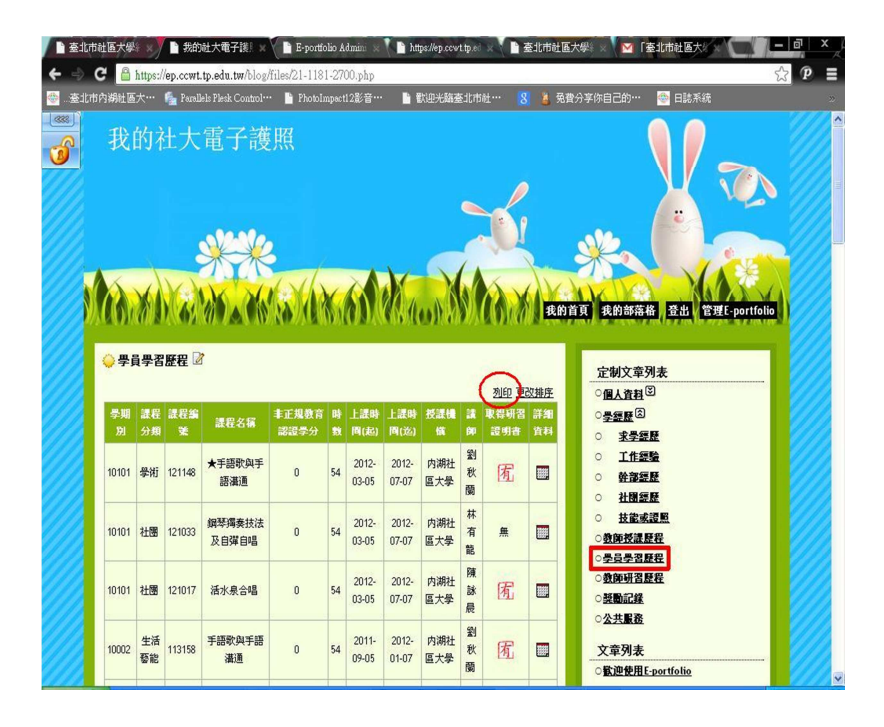

◄ 圖 2-1 進入個人網 站後,點選 『學員學習 歷程』後列印 個人學習歷 程,

#### 2-2 新增網誌

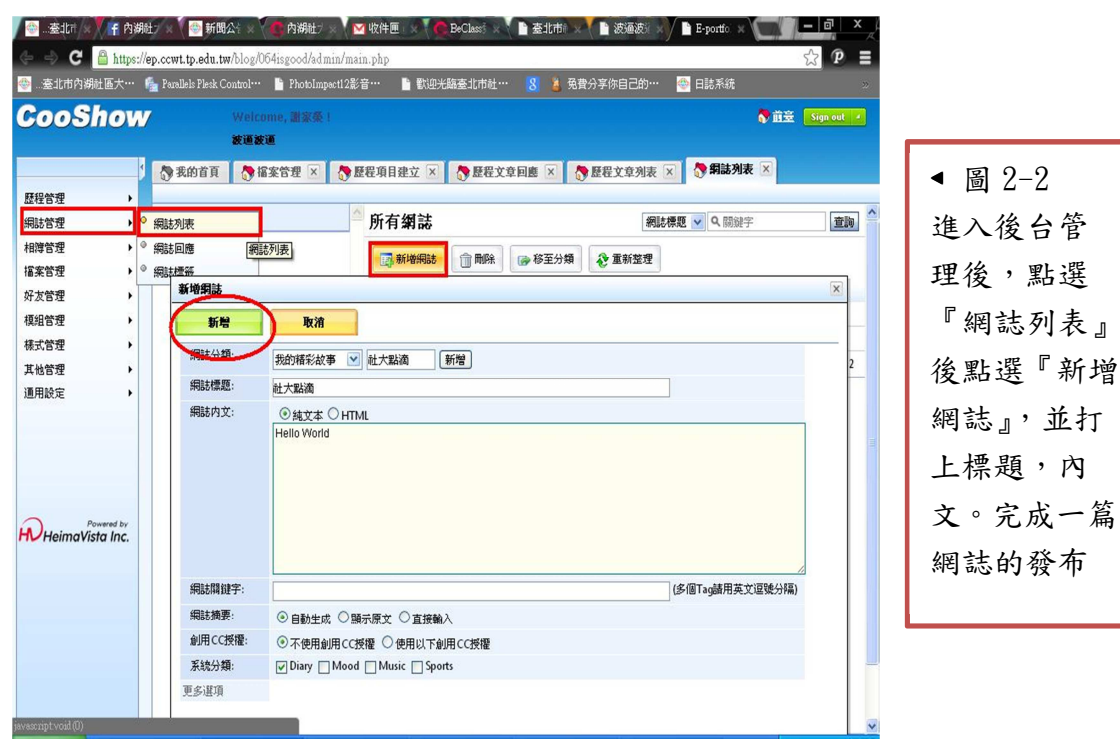

2-3 新增相簿

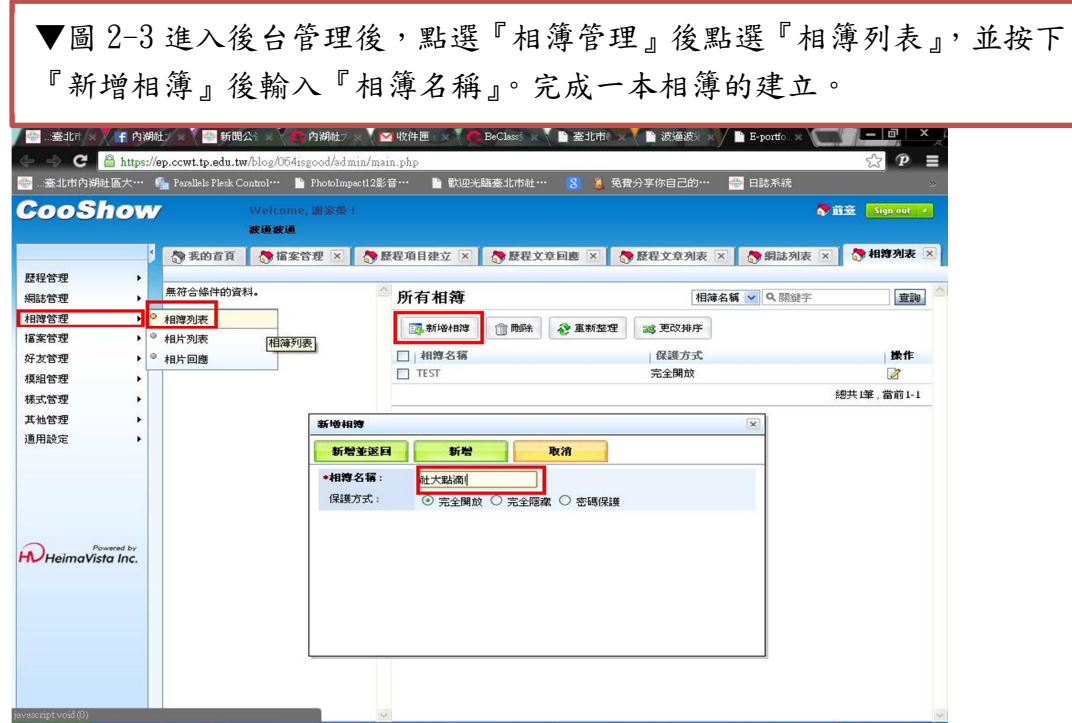

## 2-3-1 新增相片

Ē 入『相片主題』,並選擇儲存的『對應相簿』,按下『選擇檔案』後。完成 相片上傳的動作。 ▼圖 2-3-1 進入後台管理後,點選『相簿管理』後點選『相片列表』,並輸

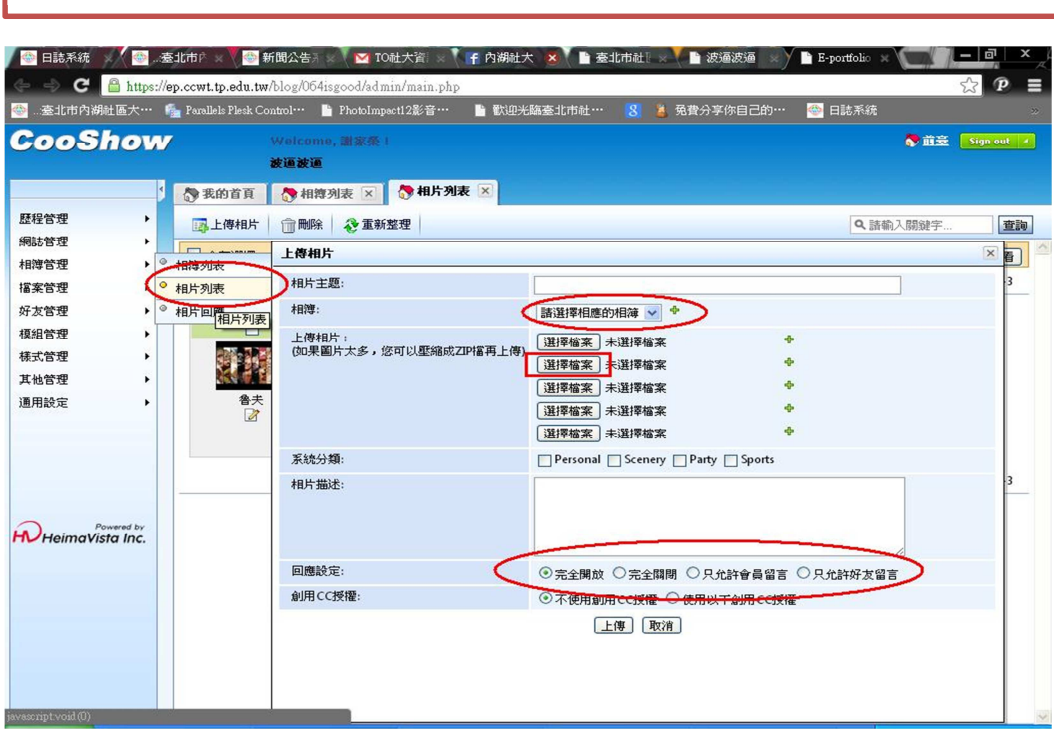

# 2-4 好友管理

j.

L

L

Ļ

▼圖 2-4 進入後台管理後,點選『好友管理』後點選『我的好友』,並輸入 『好友帳號』。完成新增好友的動作。

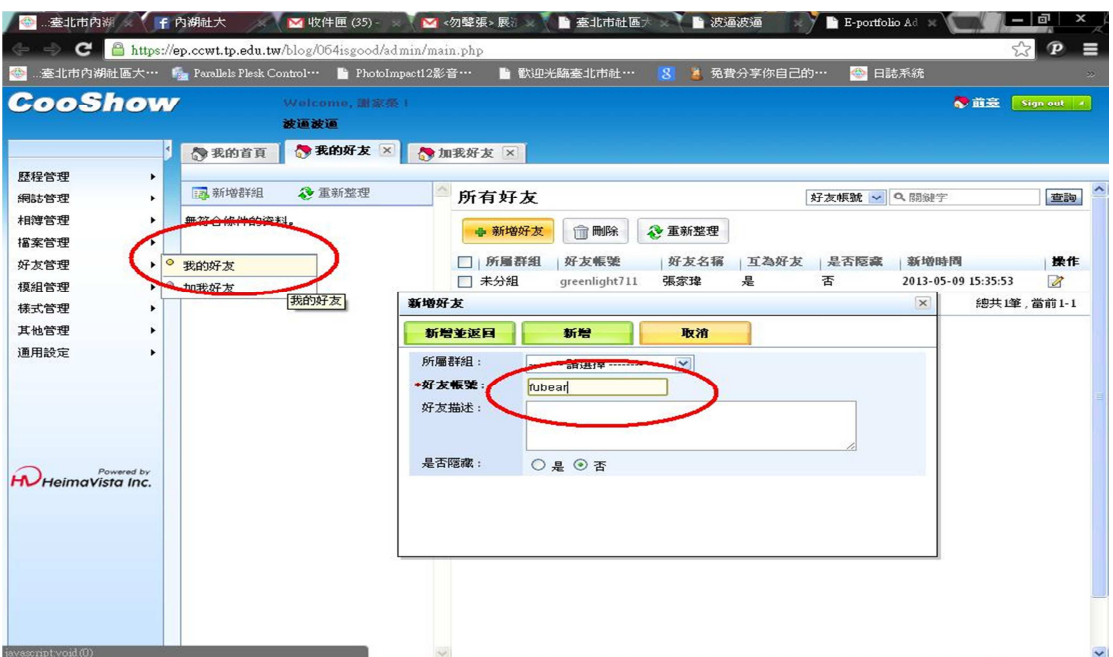

### 2-5 個人化部落格

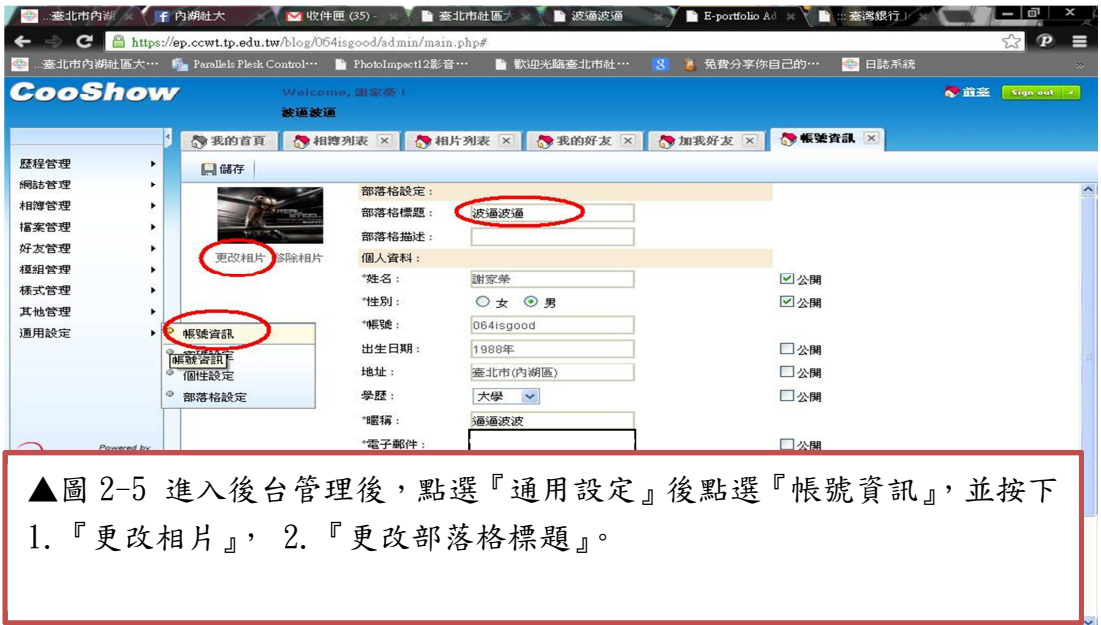

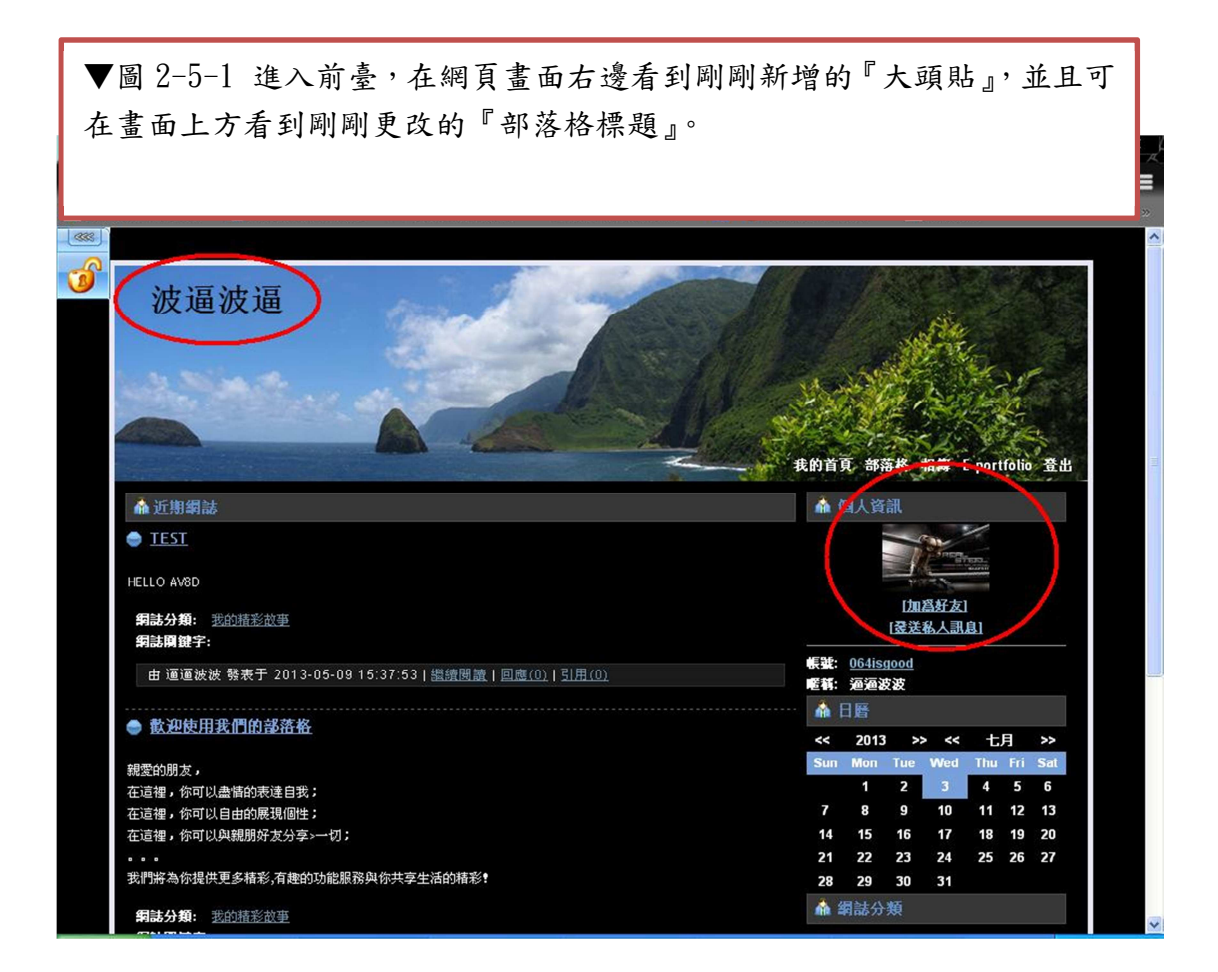

#### 2-6 個人化部落格樣式設定

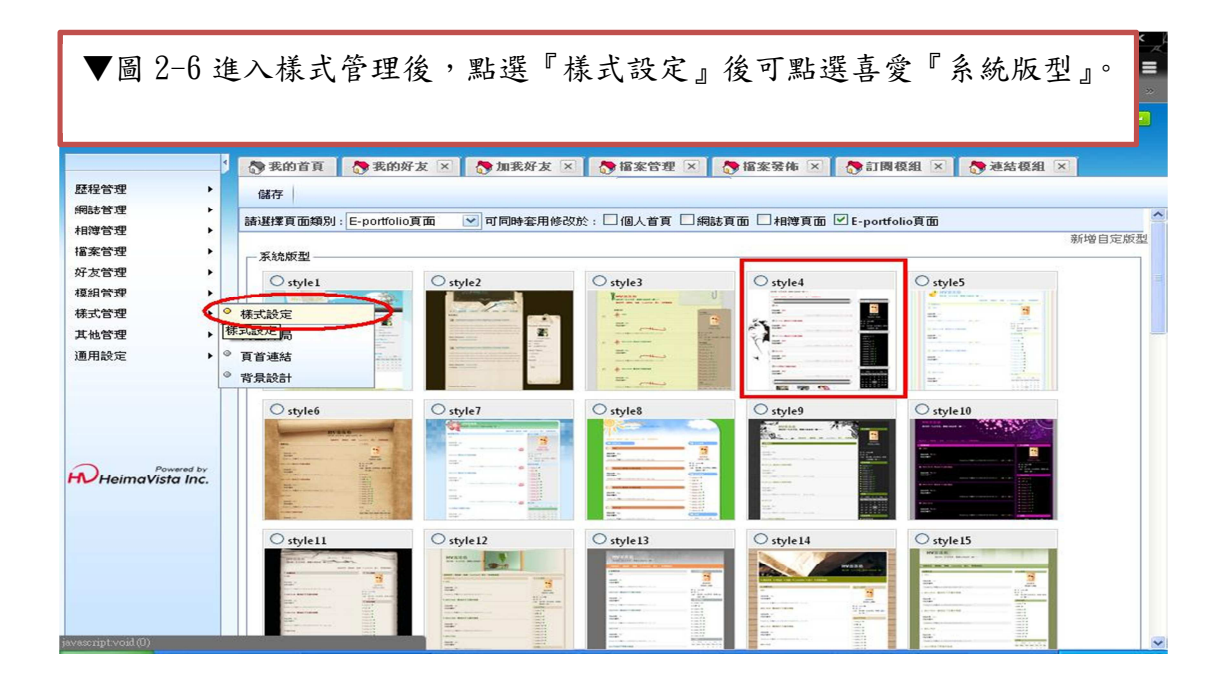

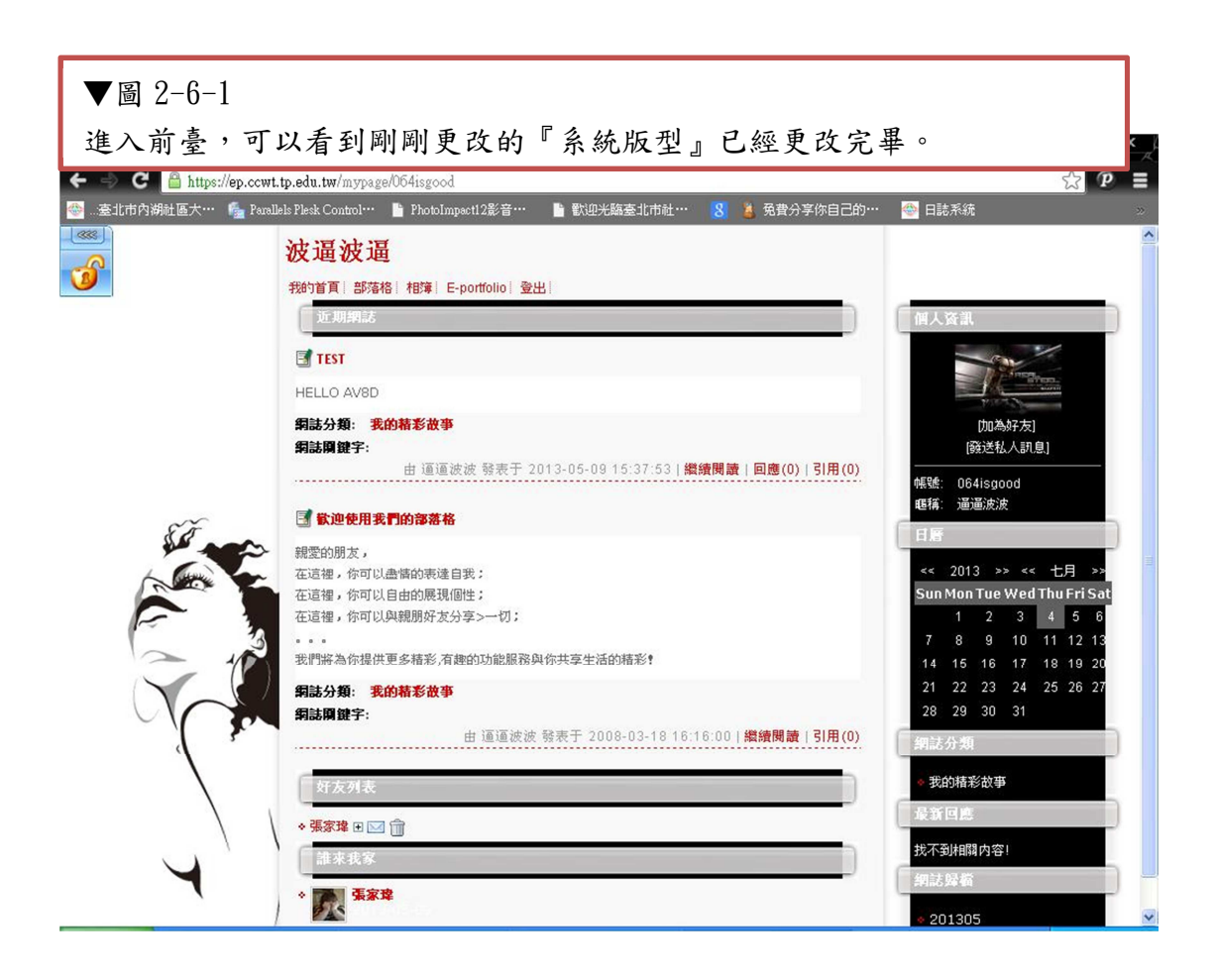

2-7 個人化部落格背景設定

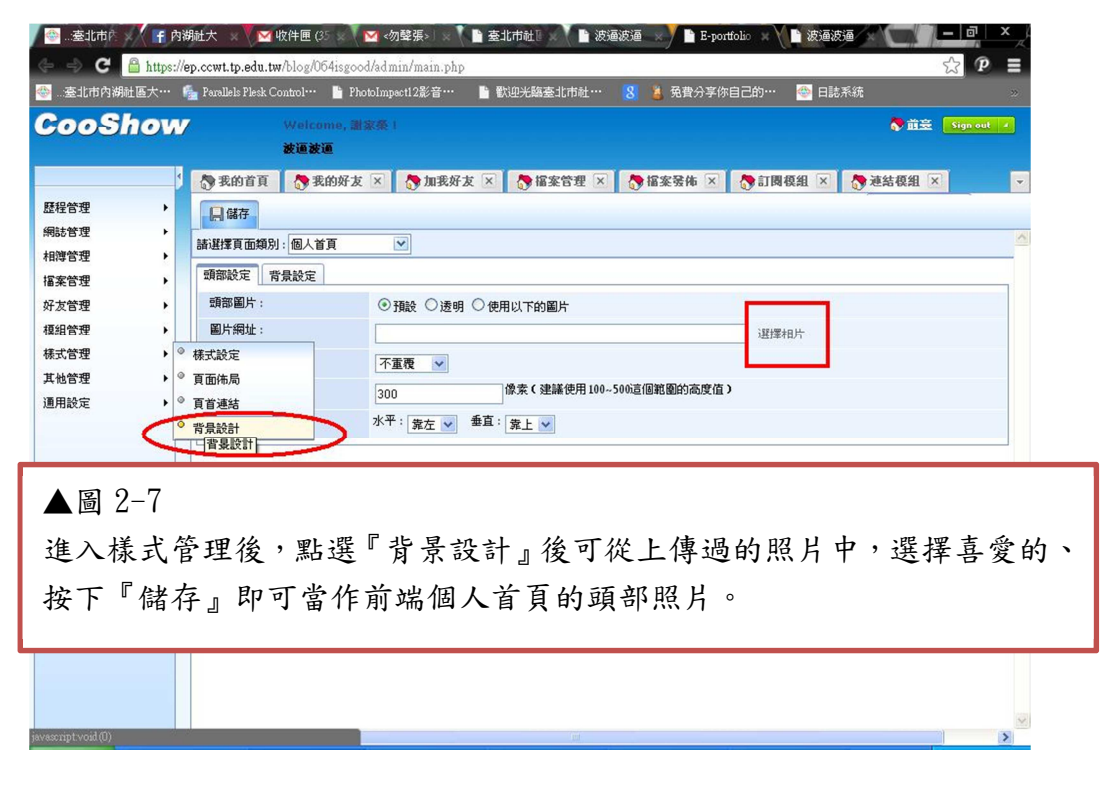

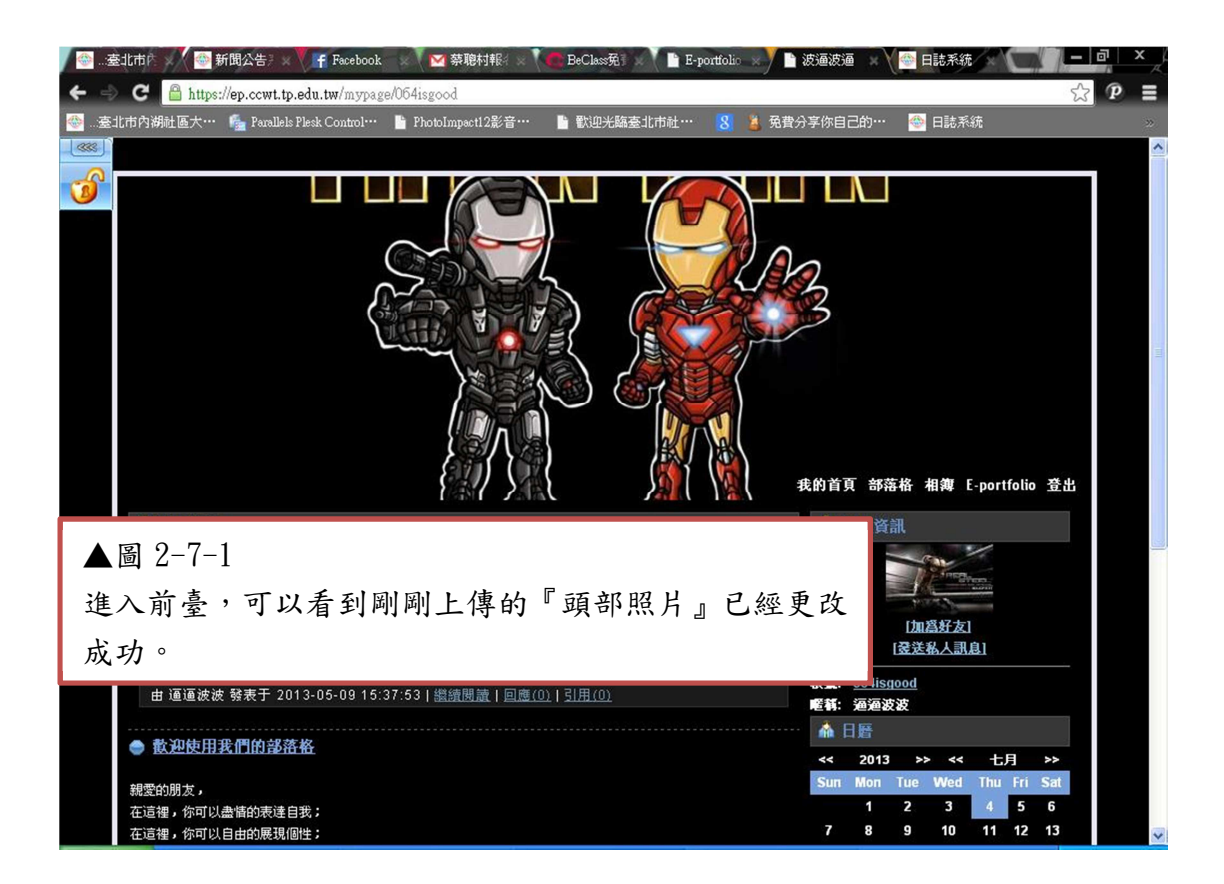

#### 2-8 個人密碼更改設定

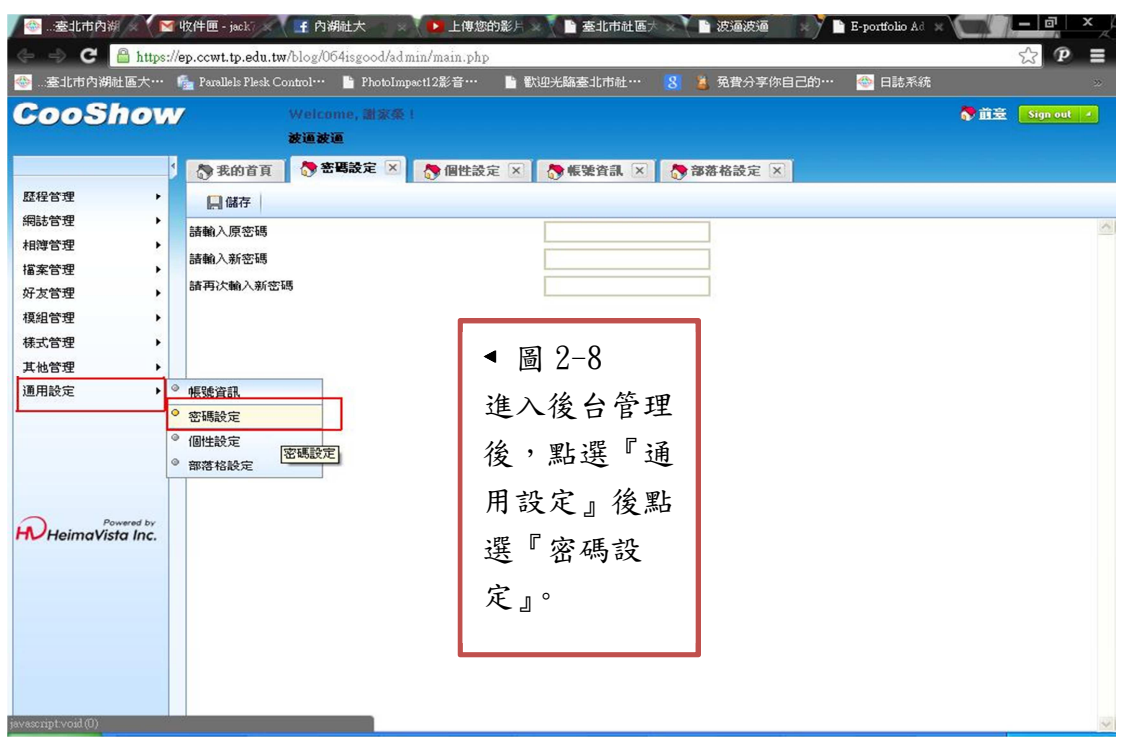